# **SNEP**

## *Sistemul Național Electronic de Plată Online cu Cardul Bancar*

# **Manual de utilizare pentru contribuabili**

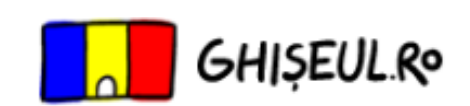

Guvernul Romaniei. Ministerul Comunicatiilor si Societatii Informationale

## **Cuprins**

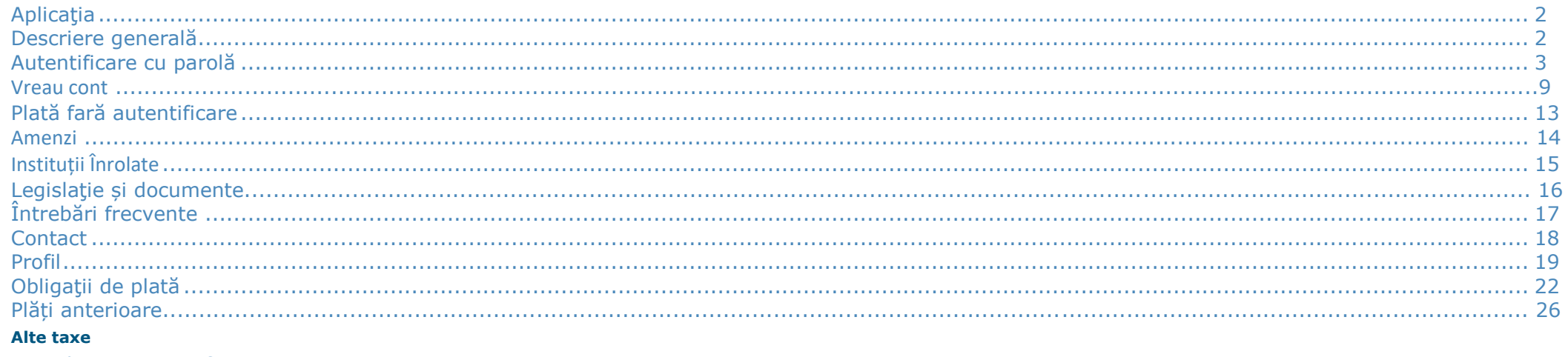

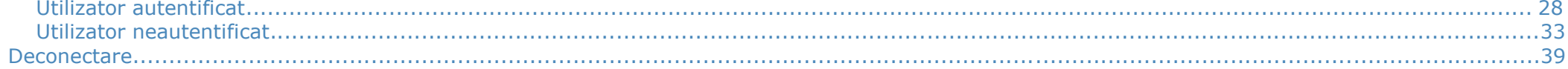

#### <span id="page-2-0"></span>**Descriere generală**

#### *Sistemul Național Electronic de Plată Online cu Cardul Bancar* ( *SNEP* ) este destinat:

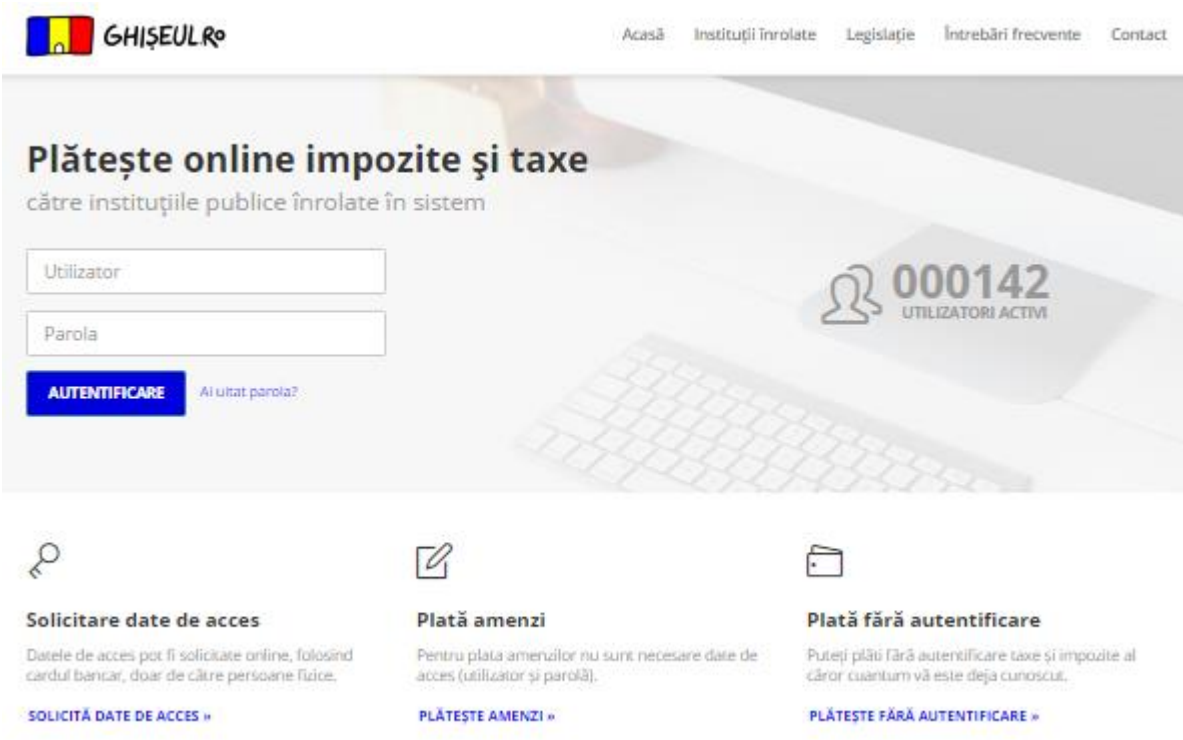

consultării şi achitării cu ajutorul unui card bancar a datoriilor (obligaţiilor de plată) către:

bugetele locale,

bugetele centrale,

alte instituţii beneficiare;

 plata diverselor tipuri de taxe, stabilite de instituţii pentru diferite servicii, online cu card bancar, fără a necesita autentificare.

Pentru o utilizare optimă vă recomandăm să folosiți unul din următoarele tipuri de browsere (versiunea recomandată egală sau mai mare): Internet Explorer 9.0, Mozila 30.0, Google Chrome 36.0

#### <span id="page-3-0"></span>**Autentificare cu parolă**

Prin click pe linkul Acasă utilizatorului i se va deschide pagina în care se găsesc cele patru opțiuni: "*Plata cu autentificare*"*,* "*Plata fără autentificare*"*, "Vreau cont"* si *"Amenzi".*

#### **Pasul 1: Autentificare cu parolă**

 Sistemul **SNEP** este accesibil doar cu o autentificare pe bază de utilizator şi parolă. Autentificarea cu parolă permite consultarea obligaţiilor de plată datorate instituţiilor înrolate şi achitarea acestora prin acceptarea la plata online a cardurilor bancare Visa, Visa Electron, MasterCard şi Maestro, emise de orice bancă.

Dacă utilizatorul a primit de la primăria în raza căreia are domiciliul, un plic continând numele de utilizator şi parola pentru utilizarea acestui sistem, atunci acesta are de parcurs unul din următorii paşi:

**a)** Dacă *utilizatorul nu se autentifică pentru prima dată în sistem* acesta va completa userul primit şi parola personală, pe care şi-a ales-o la prima

autentificare; iar apoi actionează butonul **autentificare** sau tasta "Enter". Dacă datele introduse sunt valide, se va face autentificarea, altfel apare unul dintre următoarele mesaje de eroare:

1. "Utilizator sau parola incorecta!". - daca datele de autentificare au fost introduse greșit

2. "Utilizatorul nu este asociat unei institutii!" - apare in cazul in care instituția nu a trimis **incă** datele dumneavoastră către **Ghiseul,** in acest caz vă rugăm să reveniți.

3 "Utilizatorul sau parola au fost introduse gresit de 3 ori consecutiv. Va rugam sa incercati din nou peste 5 minute!" - sistemul este blocat pentru perioada de timp menționată in mesaj reveniți după ce trece aceasta.

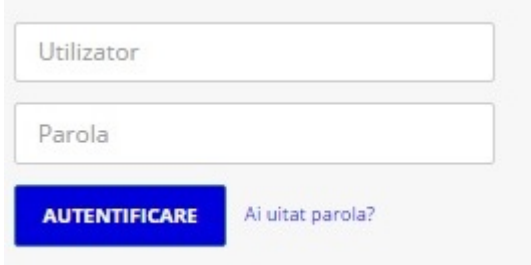

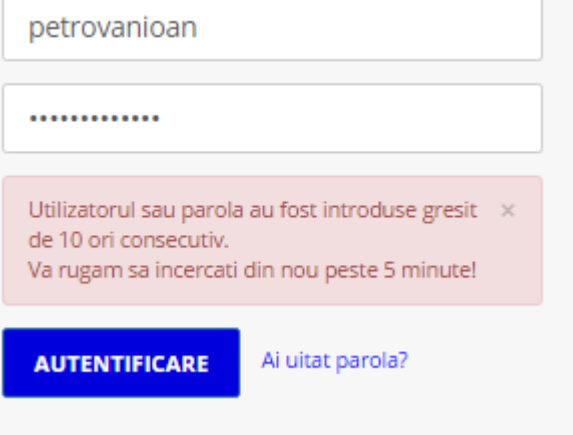

**b)** Dacă *utilizatorul se autentifică pentru prima dată în sistem* acesta are de parcurs următorii paşi:

*Pasul 1* - utilizatorul introduce utilizatorul şi parola primite de la instituţia în raza căreia

are domiciliul, iar apoi actionează butonul **sau sau tasta** "Enter".

**AUTENTIFICARE** 

În acest moment utilizatorului i se va deschide o nouă fereastră de schimbare parolă, unde acesta este obligat să introducă o parolă nouă ştiută doar de el, numită din acest moment parolă personală, completând atât câmpul *"Parola noua"*, cât şi cel *"Confirmare parola"* cu aceaşi parolă, precum şi o adresă de email validă, la care utilizatorul va primi parola în caz de regenerare și dovezile pentru plățile efectuate. Opţional acesta poate să-şi modifice numele de utilizator, completând câmpurile *"Utilizator nou"* şi *"Confirmă utilizator nou",* cu aceaşi valoare formată din minim 6

caractere (doar litere și cifre). Prin acționarea butonului se salimba D se va salva noua parolă, adresa de email şi noul nume de utilizator în cazul în care acesta a fost modificat. În cazul în care datele introduse nu sunt valide apare unul din următoarele mesaje:

- o "Toate campurile sunt obligatorii!" nu ati introdus valori în toate câmpurile;
- o "Parola trebuie sa contina minim 6 caractere!" în câmpul "Parola noua" aţi introdus o parolă formată din mai puțin de 6 caractere;
- o "Parola introdusa in campuri nu corespunde!" în câmpul "Confirmare parola" ați introdus o parolă diferită de cea introdusă în câmpul "Parola noua";

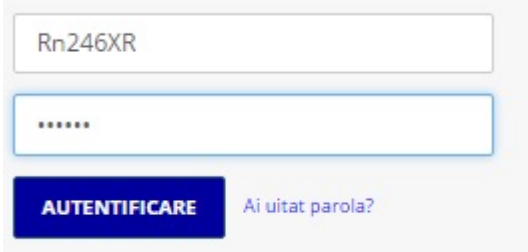

Este necesar sa va schimbati parola generata automat. Numele utilizatorului si parola trebuie sa fie de minim 6 caractere!

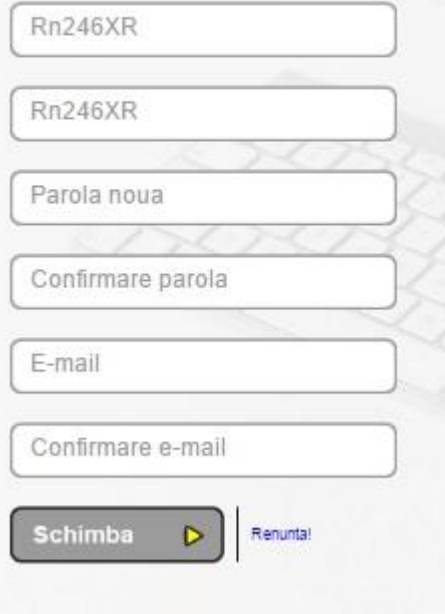

- o "Adresa de e-mail nu este valida!" în câmpul "E-mail" aţi introdus o adresă invalidă;
- o "E-mail-ul introdus in campuri nu corespunde!" în câmpul "Confirmare e-mail" aţi introdus o adresă diferită de cea introdusă în câmpul "E-mail";
- o "Parola nu poate fi identica cu cea initiala!" parola introdusă în câmpurile: "Parola noua" si "Confirmare parola" este identică cu cea primită de la instituție
- o "Utilizatorului trebuie sa contina doar litere (fara diacritice) si cifre!" În câmpul "Utilizator nou" ați intodus un nume de utilizator format şi din alte caractere în afară de litere şi cifre;
- o "Numele utilizatorului trebuie sa contina minim 6 caractere!" în câmpul "Utilizator nou" aţi intodus un nume de utilizator format din mai putin de 6 caractere;

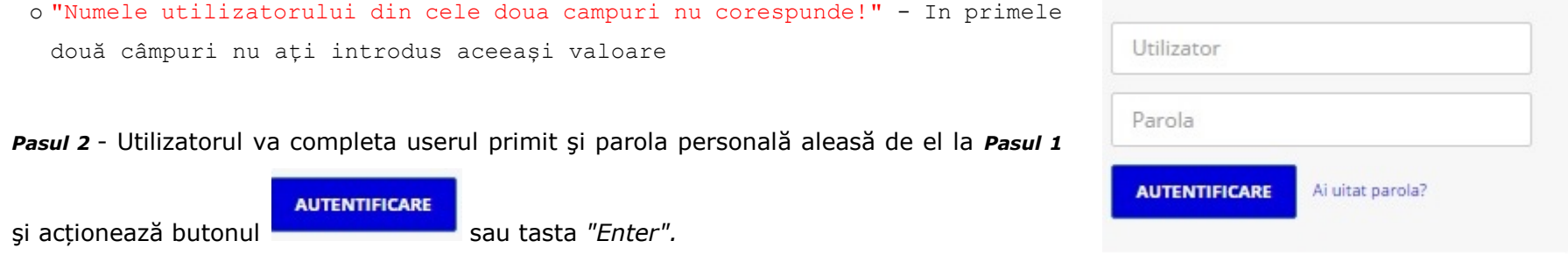

Prin actionarea linkului Renuntal se revine pe pagina principală a aplicației, fară a modifica parola primită de utilizator.

*Observaţie: În cazul în care utilizatorul are completată adresă de email, câmpurile "E-mail" şi "Confirmare e-mail" nu mai apar şi acesta nu va fi obligat să introducă o adresă de email. Adresa de email putând fi schimbată după autentificare, de la "Profil".*

**AUTENTIFICARE** 

După introducerea userului și a parolei personale, prin acționarea butonului sau a tastei "Enter", aplicația va verifica

corectitudinea informatiilor introduse, iar dacă acestea sunt valide, utilizatorul se va autentifica și va fi redirectionat în meniul "Obligații de [plată"](#page-21-0).

Pasul 2: Regenerare parolă

Această optiune se foloseste atunci când utilizatorul a pierdut sau a uitat parola, și poate fi folosită doar dacă utilizatorul are completată la profil o adresă de email validă, deoarece noua parolă va fi trimisă prin email, altfel apare următorul mesaj de eroare "Parola nu se poate genera.Nu exista adresa de e-mail!". Este indicat să se folosească ori de câte ori utilizatorul nu mai are încredere că parola este ştiută doar de el.

Astfel prin acționarea linkului <sup>Ai uitat parola?</sup>, apare o nouă formă de regenerare parolă cu doua opțiuni: "Utilizator" și "CNP/CUI", căsuţa în care se introduce codul din imagine, butonul

Regenerare parola

#### si linkul Renunta!

**REGENERARE** 

**Opțiunea "Utilizator":** Dacă se alege opțiunea "Utilizator" câmpul de sub cele două opțiuni va fi completat cu valoarea introdusă în câmpul utilizator din forma de autentificare, dacă acesta a fost completat înainte de acţionarea linkului de regenerare parolă iar apoi se introduce codul din imagine în căsuţa aflată sub aceasta.

**Opțiunea "CNP/CUI":** Dacă se alege aceasta opțiune câmpul "CNP" va fi completat cu CNP/CUI -ul contului pentru care se dorește regenerarea parolei, iar câmpul "Email asociat contului" - va fi completat cu adresa de email atașată contului respectiv.

# ® Utilizator © CNP/CUI Popioan Introduceti codul in casuta de mai jos: 44n476 Renuntă **REGENERARE Regenerare parola** C Utilizator ® CNP/CUI *HAHAHAHAHHA ИННИНИЦИТИВДИНИНИН* Introduceti codul in casuta de mai jos: 44n476 REGENERARE Renuntă

**REGENERARE**  $\hat{I}$ n continuare, utilizatorul trebuie să actioneze butonul  $\Box$  , moment în care apare Sigur doriți să regenerați parola? un mesaj de confirmare şi două butoane: OK Cancel

0K <sup>de -</sup> prin actionarea acestuia, dacă datele completate sunt corecte, se va genera o nouă parolă care se va trimite pe adresa de email asociată contului şi va apare mesajul: "Parola v-a fost trimisa pe e-mail!"; altfel apare unul din următoarele mesaje:

- o "Introduceti CNP/CUI-ul!" în câmpul "Utilizator" sau "CNP" nu a fost introdusă nici o valoare;
- o "Parola nu se poate genera. Nu exista adresa de e-mail!" în câmpul "Utilizator" a fost introdus un nume de utilizator care nu are completată adresa de email şi nu se poate trimite parola regenerată;
- o "Utilizator inexistent!" în câmpul "Utilizator" a fost introdus un nume de utilizator care nu este corect sau nu există în baza de date;
- o "Adresa de email nu este valida!" Adresa de email nu are formatul corespunzător.
- o "CNP/CUI-ul nu exista in sistem!" CNP/CUI ul este valid dar nu este inregistrat in sistem
- o "CNP/CUI-ul nu este valid!" CNP/CUI ul este invalid
- o "Ati depasit numarul maxim de incercari pentru regenerarea parolei. Va rugam incercati in 15 minute!" utilizatorul şi-a regenerat parola şi ip-ul său a fost blocat pentru următoarele 15 minute pentru acţiunea de regenerare parolă;
- Cancel | prin actionarea acestuia se revine la fereastra de regenerare parolă fără nici o modificare;

După regenerarea parolei, utilizatorul se poate autentifica parcurgând cei doi paşi de la autentificare ( cazul **b)** ).

#### <span id="page-8-0"></span>**Vreau cont**

Dacă utilizatorul nu a primit de la primăria în raza căreia are domiciliul, un plic conţinând numele de utilizator şi parola pentru utilizarea acestui sistem, atunci acesta din urmă își poate crea un cont in ghiseul.ro accesând meniul Vreau Cont:

#### Solicitare date de acces

Datele de acces pot fi solicitate online, folosind cardul bancar, doar de către persoane fizice.

#### SOLICITĂ DATE DE ACCES »

## Dând click pe butonul **SOLICITĂ DATE DE ACCES** » utilizatorului îi apare urmatoarea fereastră:

#### Solicitare date de acces

#### La sediul institutiilor publice

Puteti solitica date de acces (utilizator si parolă) de la instituția publică la care aveți obligații de plată, dacă instituția este înregistrată în sistem și este activă pentru plata cu autentificare.

#### Online, folosind cardul bancar

Puteti solicita date de acces folosind cardul bancar in următoarele conditii:

- · Titularul cardului trebuie să corespundă cu solicitantul datelor de acces
- · Cardul trebuie să fie înrolat în sistemul 3DSecure la una dintre următoarele bănci: Banca Comercială Română, Banca Raiffeisen, BRD Groupe Société Générale, AlphaBank, CEC Bank, Banca Transilvania, ING Bank, Garanti Bank,

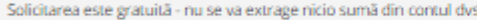

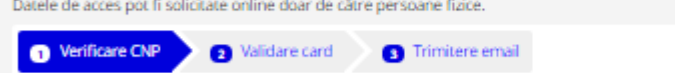

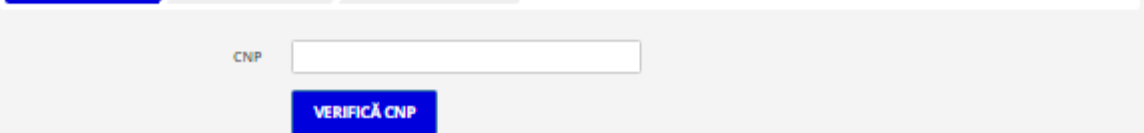

 Se va introduce un CNP valid în câmpul "CNP" după care se apasă butonul "VERIFICĂ CNP". În cazul in care CNP-ul introdus este deja asociat unui utilizator se va afisa mesajul: "Aveti cont generat asociat acestui CNP. Pentru regenerare parola va rugam sa accesati sectiunea "Regenereaz-o aici!" disponibila in prima pagina a aplicatiei.". În caest caz nu se va putea crea un cont in ghiseul.ro folosind CNP-ul respectiv. După intruducerea unui CNP care nu are asociat un cont in ghiseul.ro se afisează urmatoarea fereastră:

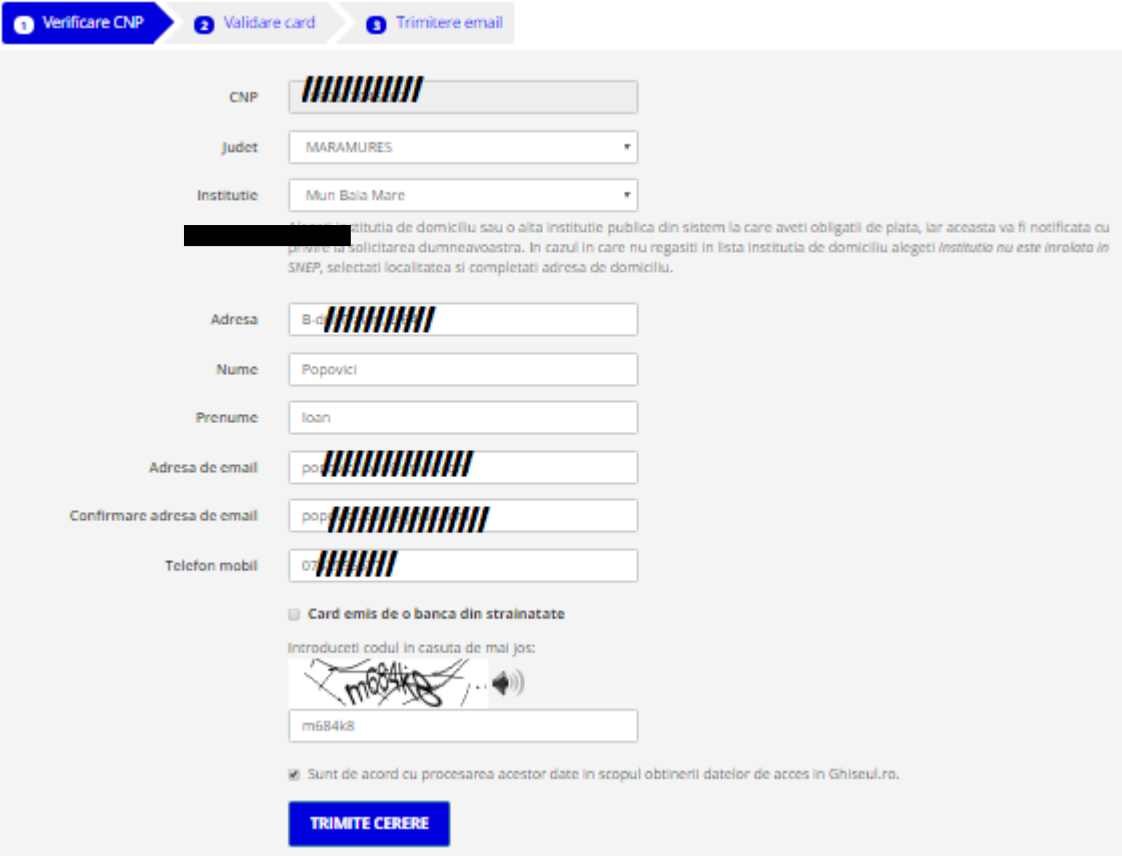

În această pagină se vor completa datele viitorului utilizator, toate câmpurile fiind obligatorii, apoi se selectează bifa "Sunt de acord cu procesarea acestor date in

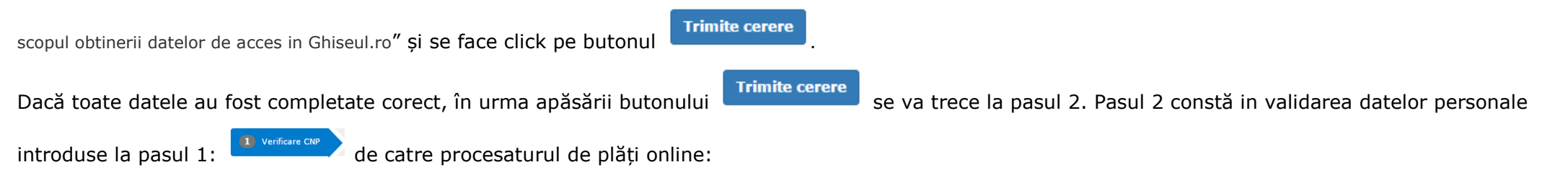

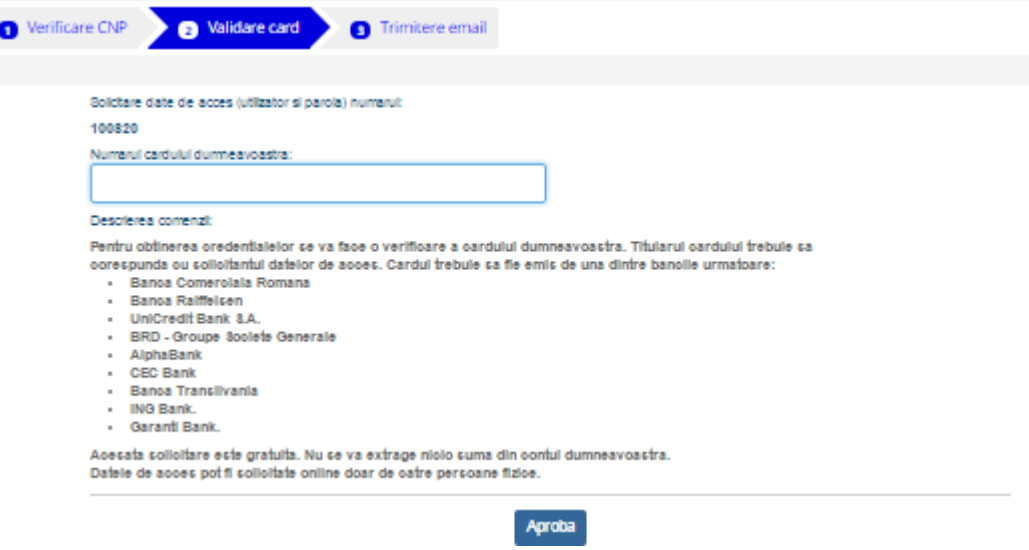

 Pentru obtinerea credențialelor se va face o verificare a cardului dumneavoastră. Titularul cardului trebuie să corespundă cu solicitantul datelor de acces. Cardul trebuie să fie emis de una dintre băncile urmatoare:

Banca Raiffeisen,Banca Comerciala Romana,UniCredit Bank S.A.,BRD - Groupe Societe Generale,AlphaBank,PATRIA BANK SA,CEC Bank,Banca Transilvania,Banca Romana de Credite si Investitii S.A.,Idea Bank,OTP Bank,Veneto Bank,Cetelem IFN,Piraeus Bank,ING Bank.

 Acesată solicitare este gratuită. Nu se va extrage nicio sumă din contul dumneavoastră.Datele de acces pot fi solicitate online doar de către persoane fizice.

După introducerea numărului de card se face click pe butonul <sup>Aproba</sup>

În cazul in care nu sunt respectate condițiile de mai sus se afisează următorul mesaj de eroare:

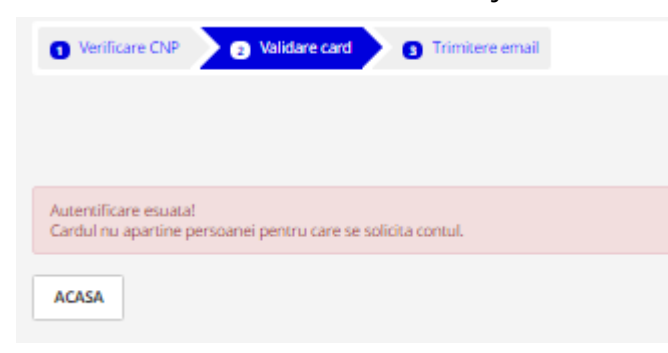

În cazul in care se primește eroarea de mai sus se vor verifica următoarele:

- cardul introdus este inrolat in protocolul 3D-Secure, pentru această verificare trebuie să luati legătura cu banca emitentă.
- numele titularului de card introdus la pasul 1 este același cu cel trecut pe card.
- banca emitentă a cardului este una dintre cele descrise mai sus.

 - In cazul in care ati folosit un card emis de bancile menționate luați legătura cu banca emitentă și cereți să vă fie trasferate datele de card catre procesatorul Romcard.

În cazul in care verificarea cardul este cu succes apare următoarea fereastră:

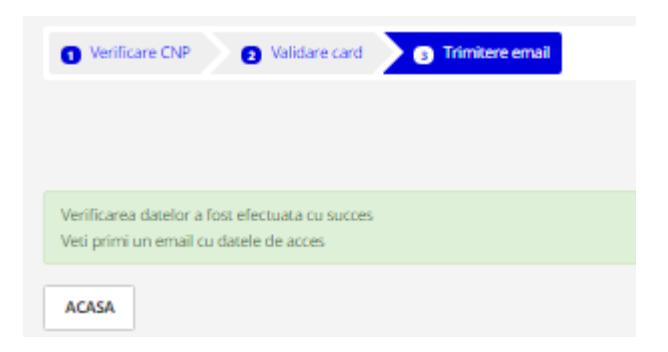

În acest moment contul dumneavoastră este creat. Datele de conectare vă vor fi trimise la adresa de email introdusă pa punctul **de verificare con**. După primirea acestora puteți accesa secțiunea **[Autentificare cu parolă](#page-3-0)**.

#### <span id="page-12-0"></span>**Plată fară autentificare**

Acest tip de autentificare se poate folosi pentru a efectua o plată fără autentificare, în cazul în care primăria în raza căreia domiciliați nu v-a trimis plicul conținând numele de utilizator şi parola sau nu doriți sa va creați un cont in ghiseul.ro. Pentru a efectua o astfel de plată trebuie doar să cunoaşteti valoarea totală a impozitelor şi taxelor datorate. În această situație se va putea efectua plata totală, fără vizualizarea detaliilor.

Autentificarea fără parolă permite achitarea atât a obligațiilor de plată, cât și a altor taxe către bugetul instituţiilor înrolate, prin acceptarea la plata online a cardurilor bancare Visa, Visa electron, Mastercard şi Maestro, emise de orice bancă.

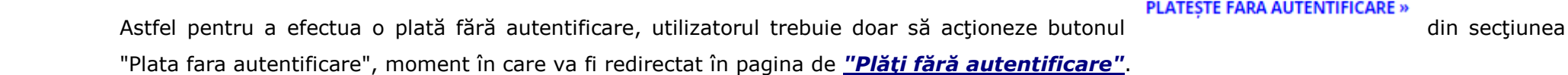

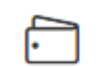

#### Plată fără autentificare

Puteți plăti fără autentificare taxe și impozite al căror cuantum vă este deja cunoscut.

#### PLĂTESTE FĂRĂ AUTENTIFICARE »

#### PLĂTESTE FĂRĂ AUTENTIFICARE »

#### <span id="page-13-0"></span>**Amenzi**

Pentru secțiunea Plată amenzi nu sunt necesare date de acces (utilizator și parolă). Aceasta secțiune este destinată plății amenzilor. Acest meniu este similar cu *Plată fără autentificare*

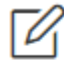

### Plată amenzi

Pentru plata amenzilor nu sunt necesare date de acces (utilizator și parolă).

#### **PLĂTEȘTE AMENZI »**

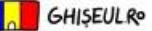

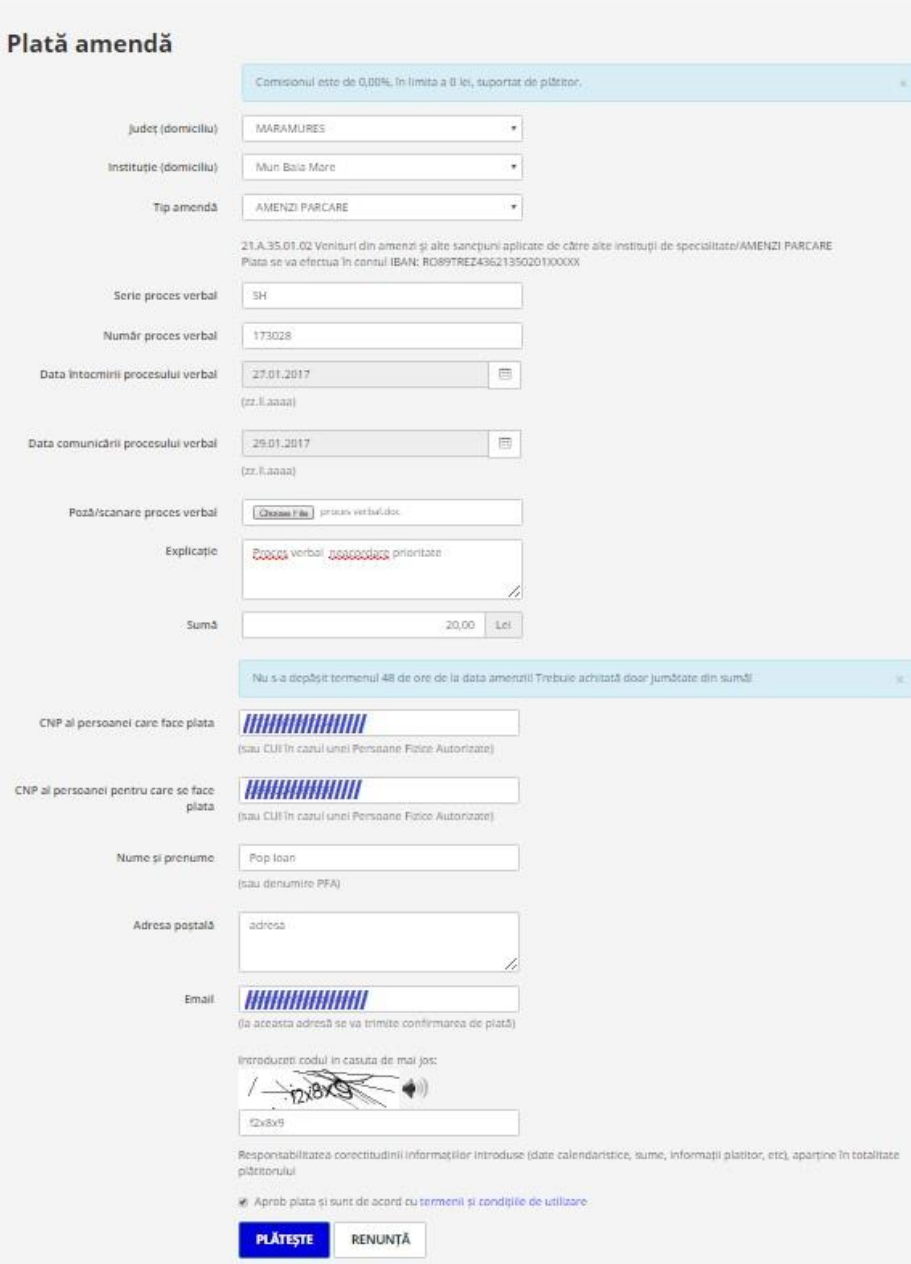

#### <span id="page-14-0"></span>**Instituții Înrolate**

Prin click pe linkul Instituții înrolate , utilizatorului i se va deschide o nouă pagină unde vor fi trecute instituțiile înrolate în sistem și active.

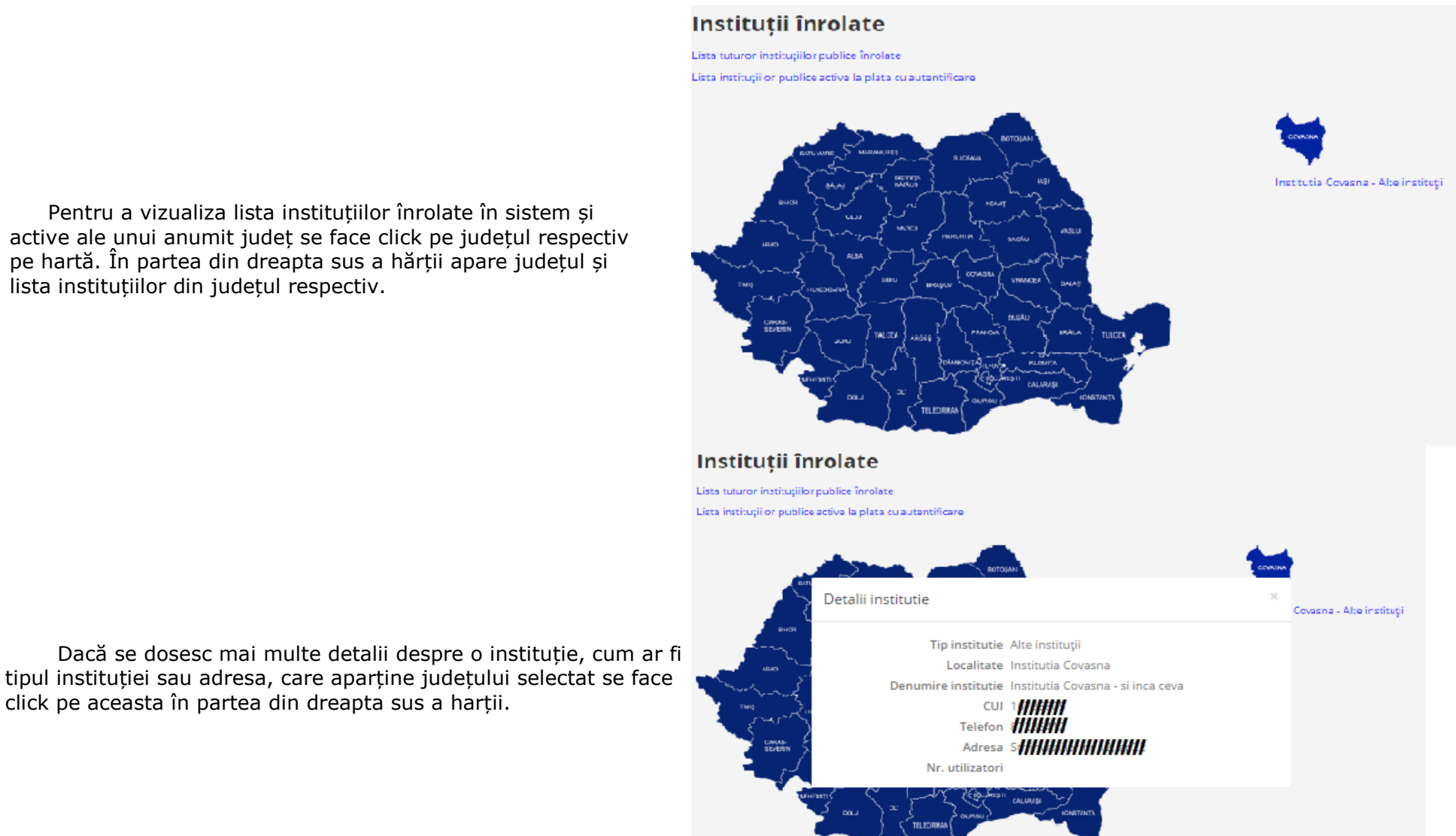

Pentru a vizualiza lista instituțiilor înrolate în sistem și active ale unui anumit județ se face click pe județul respectiv pe hartă. În partea din dreapta sus a hărții apare județul și lista instituțiilor din județul respectiv.

click pe aceasta în partea din dreapta sus a harții.

## Instituții înrolate

Lista tuturor institutiilor publice înrolate

Lista instituțiilor publice active la plata cu autentificare

Pentru a accesa lista tuturor instituțiilor înrolate și active din sistem se face click pe primul link Lista tuturor instituțiilor publice înrolate din partea de sus a harții, iar pentru a accesa lista tuturor instituțiilor active la plata cu autentificare se face click pe al doilea link Lista instituțiilor publice active la plata cu autentificare din partea de sus a harții.

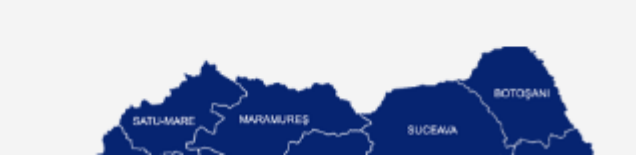

Lista instituțiilor înrolate și active afișată în urma accesării linkului lista tuturor instituțiilor publice înrolate

## Lista instituțiilor înrolate

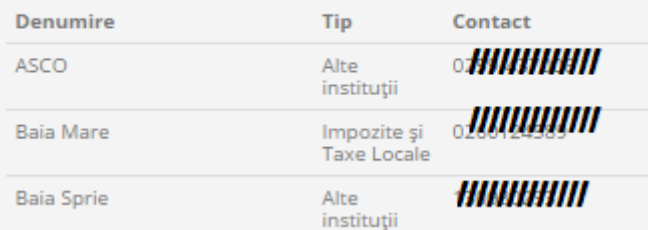

Lista instituțiilor înrolate, active la plata cu autentificare afișată în urma accesării linkului Lista instituțiilor publice active la plata cu autentificare

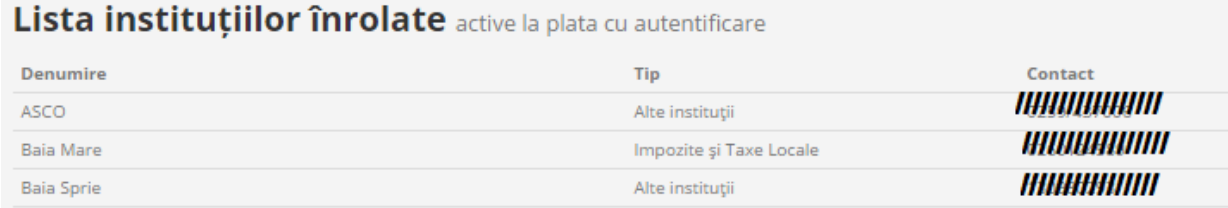

Prin actionarea butonului <sup>| ÎNAPOI</sup> utilizatorul va fi redirectat la pagina "Acasa".

<span id="page-16-0"></span>Prin click pe linkul <sup>Legislație</sup>, utilizatorului autentificat sau neautentificat i se va deschide o pagină unde acesta poate accesa hotărârile privind aprobarea realizării acestui sistem informatic naţional precum și documentele necesare pentru bănci, instituţii sau cetăţeni. Acestea se pot descarca/vizualiza prin accesarea butoanelor corespunzătoare.

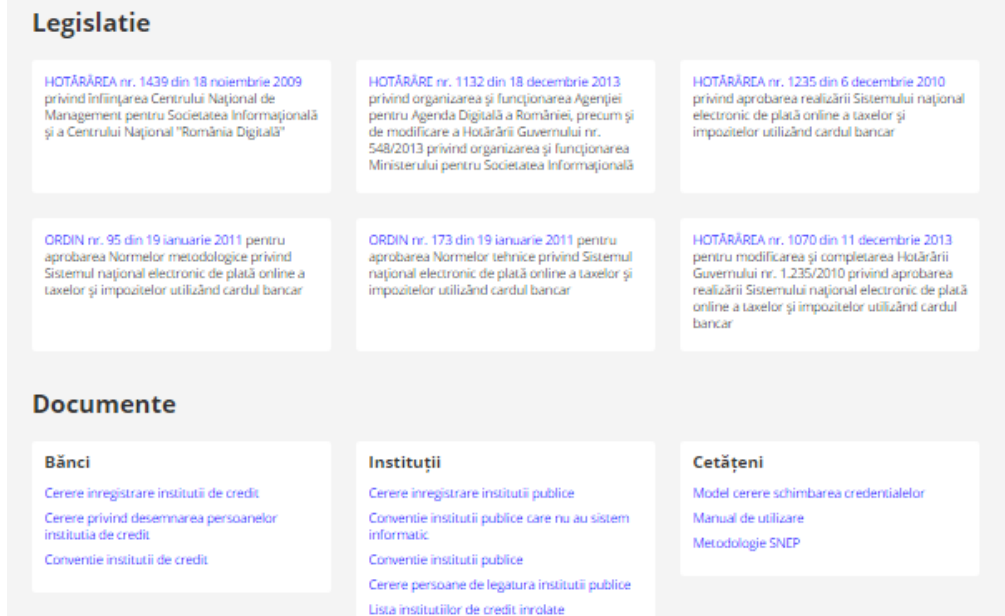

#### <span id="page-16-1"></span>**Întrebări frecvente**

Prin click pe linkul Întrebărifrecvente, utilizatorului autentificat sau neautentificat i se va deschide o pagină unde acesta poate mai multe informații și întrebări legate de sistem.

#### <span id="page-17-0"></span>**Contact**

Prin click pe linkul Contact, utilizatorului autentificat sau neautentificat i se va deschide o pagină unde acesta poate vedea datele instituției de contact, o poate localiza pe hartă sau poate găsi adresele pentru suport operaţional sau suport tehnic:

#### **Contact** Agenția pentru Agenda Digitală a României Adresa: Str. Italiana, nr 22, Sector 2, 020976, Bucuresti Localizare pe harta Relatii cu publicul De luni pană joi între orele 09.00 - 16.30, vineri între orele 09.00 - 14.00 aveți la dispoziție un serviciu de suport pentru semnalarea și rezolvarea problemelor apărute în utilizarea sistemului. Pentru orice problemă legată de obligațiile de plată vă rugam sa contactați instituția publică respectivă. Lista instituțiilor publice înrolate precum și numerele de telefon de suport sunt disponibile la secțiunea Instituții înrolate. Modalitățile de contactare a operatorilor centrului de suport Prin e-mail, la adresele: suport@ghiseul.ro contact@ghiseul.ro Prin fax: 021/3052899 Prin telefon: 021.303.29.97 Parerea ta conteaza!

Daca ai sugestii privind functionalitatea sau imbunatatirea acestui sistem te rugam sa ne contactezi la adresa:

parereamea@ghiseul.ro

#### <span id="page-18-0"></span>**Profil**

În urma autentificării, utilizatorului îi apare un nou submeniu <sup>2 Contul meu</sup>, unde se află și linkul <sup>Profil</sup> . Astfel prin click pe acest link, utilizatorului autentificat i se va deschide o pagină unde acesta îşi va putea modifica adresa de email necesară pentru regenerarea parolei și/sau numele de utilizator.

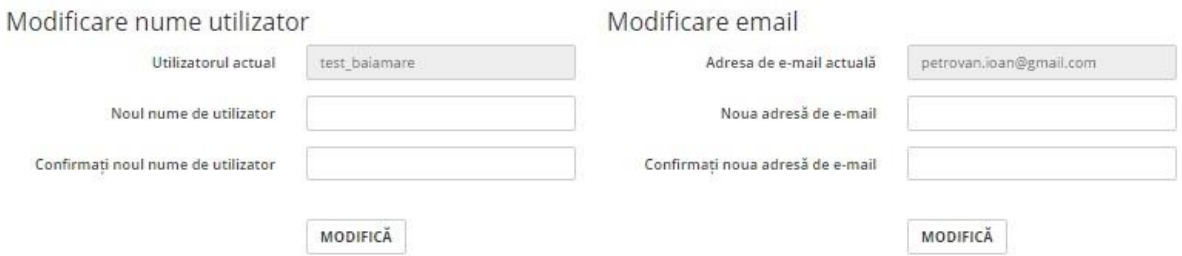

#### **Profil contribuabil**

#### **Modificare nume utilizator.**

Dacă se dorește modificarea utilizatorului se introduce noul nume de utilizator dorit în casuțele "Noul nume de utilizator" și "Confirmați noul nume de utilizator" apoi se face click pe butonul **MODIFICĂ** 

Dacă *utilizatorii* din cele două câmpuri coincid se va face schimbarea utilizatorului cu noua denumire, se va afișa mesajul de confirmare "Utilizatorul a fost modificat cu succes" și se va primi un e-mail pe adresa curentă cu datele actualizate. Este necesară logarea din nou cu noul nume de utilizator.

### Modificare nume utilizator

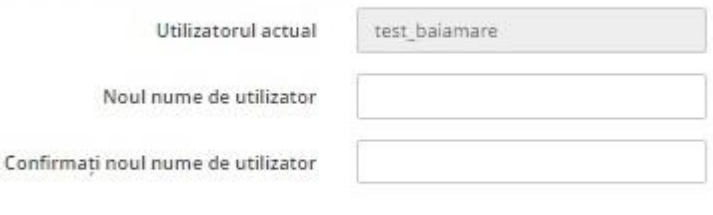

MODIFICĂ

### **Profil contribuabil**

Utilizatorul a fost modificat cu succes!

În cazul în care datele sunt completate incorect sistemul poate genera următoarele mesaje:

- o "Numele utilizatorului trebuie sa fie diferit de cel curent!" utilizatorul nou nu poate avea acelaș nume cu cel ce se dorește a fi schimbat.
- o "Utilizatorii nu coincid !" casuțele "Noul nume de utilizator" și "Confirmați noul nume de utilizator" nu conțin aceeași valoare.
- o "Utilizatorului trebuie sa contina doar litere (fara diacritice) si cifre!" numele de utilizator conține caractere care nu sunt permise.
- o "Numele utilizatorului trebuie sa contina minim 6 caractere!" introduceți un nume de utilizator de minim 6 caractere.
- o "Utilizator existent !" utilizatorul este unic în sistem, înseamnă că cineva a mai ales acest nume de utilizator înaintea dumneavoastră. Reluați procedura de modificare folosind alt nume de utilizator.

#### **Modificare email.**

Dacă se dorește modificarea adresei de email atasată contului se introduce noua adresă de email în câmpurile "Noua adresa de e-mail" și "Confirmati noua adresa de e-mail" apoi se face click pe butonul MODIFICĂ .

Dacă *adresele de email* din cele două câmpuri coincid și sunt valide se va face schimbarea adresei de email cu noua denumire, se va afișa mesajul de confirmare "Adresa de e-mail a fost modificata cu succes!" și se va primi un e-mail pe noua adresă cu datele actualizate.

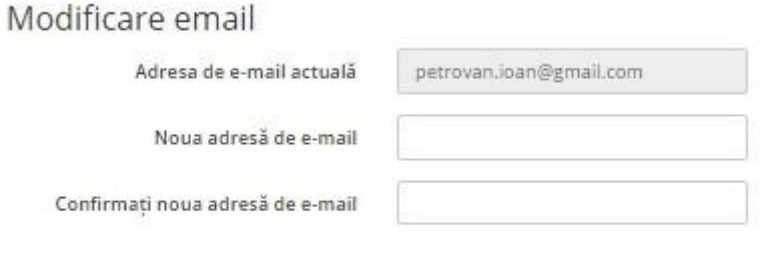

MODIFICA

### **Profil contribuabil**

Adresa de e-mail a fost modificata cu succes!

În cazul în care datele sunt completate incorect sistemul poate genera următoarele mesaje:

- o "Adresele de e-mail nu coincid!" aţi introdus o valoarea validă în primul câmp, iar în al doilea fie una valida şi diferită, fie una care nu e validă.
- o "Introduceti o adresa de mail valida!" adresele de email introduse în cele două câmpuri sunt fie identice, fie diferite și nu reprezintă o adresă de email validă.
- o "Completati adresa de e-mail!" ca să puteți shimba adresa de email trebuie să introduceți noua adresă in cele două campuri:"Noua adresa de e-mail" și "Confirmati noua adresa de e-mail".

#### <span id="page-21-0"></span>**Obligaţii de plată**

 În urma autentificării cu parolă, (vezi secţiunea *[Autentificar](#page-26-0)e cu parolă*), utilizatorului i se va deschide secţiunea de *"Obligaţii de plată"*. În această secţiune, se pot efectua plăţi pentru diverse taxe. Apar toate instituţiile înscrise în sistem pentru care contribuabilul are de efectuat plăţi.

#### Pentru **fiecare** instituție apare următorul meniu:

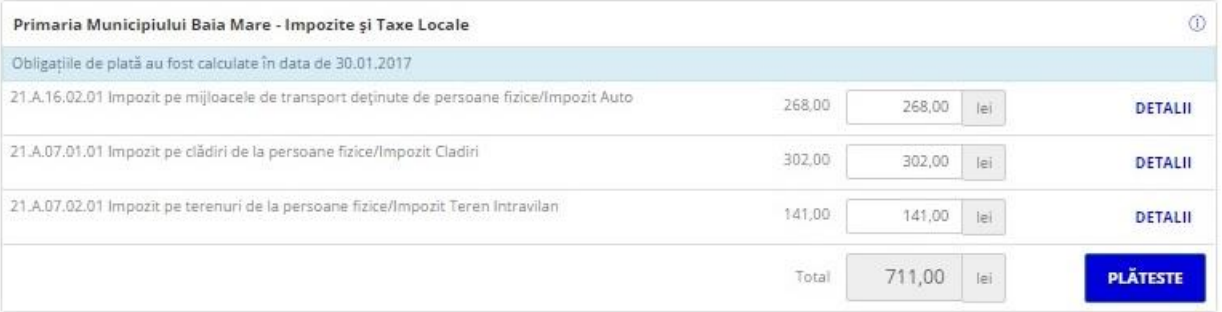

 $\odot$ 

#### În cadrul acestui meniu apar:

- numele și tipul instituției

- Primaria Municipiului Baia Mare Impozite și Taxe Locale
- link către detaliile instituției (descrise la capitolul "Instituții Înrolate")
- obligațiile de plată pentru instituțiia respectivă la data curentă

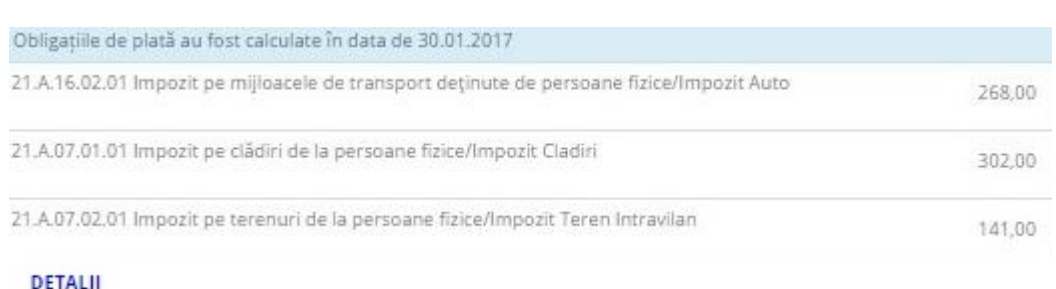

#### - link către detaliile unei anumite sume datorate

- butonul folosit pentru a efectua plăți

**PLÄTESTE** 

 Făcând click pe apar şi bunurile pe care utilizatorul le deţine şi pentru care are de plătit (în exemplul nostru, pentru tipul de taxă - *"TAXA TEREN EXTR."* apar detalii referitoare la *"Debit", "Ramasita", "Majorari"* și *"Penalitati"* ).

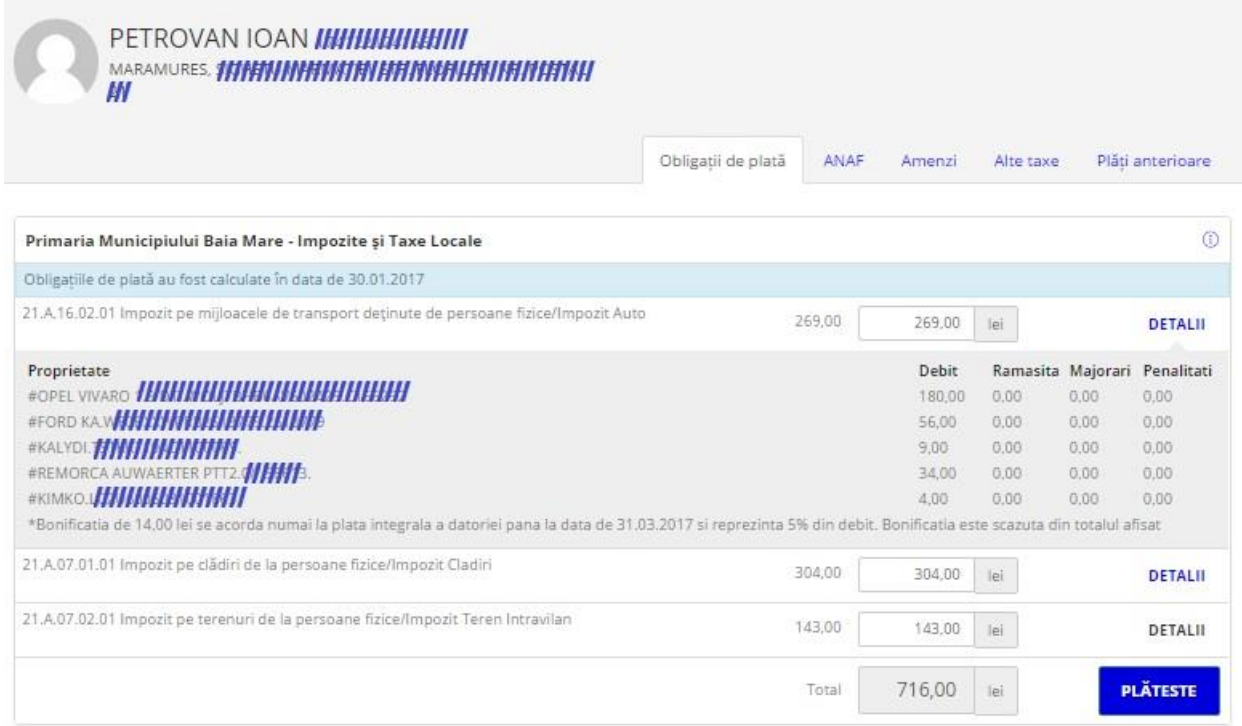

 Când se doreşte plata unor taxe obligatorii, utilizatorul poate să aleagă să plătească integral sau parţial o anumită taxă. În căsuţa unde sunt trecute sumele, se poate modifica suma astfel încât să corespundă dorinței contribuabilului. Suma introdusă de la tastatură nu poate fi mai mare decât suma datorată. În căsuţa gri corespunzătoare totalului, valoarea se va modifica automat, aceasta nu poate fi modificată de la tastatură.

**PLÄTESTE** 

După acționarea butonului **de confirmatului apare o pagină de confirmare a plății:** 

### Previzualizare plată

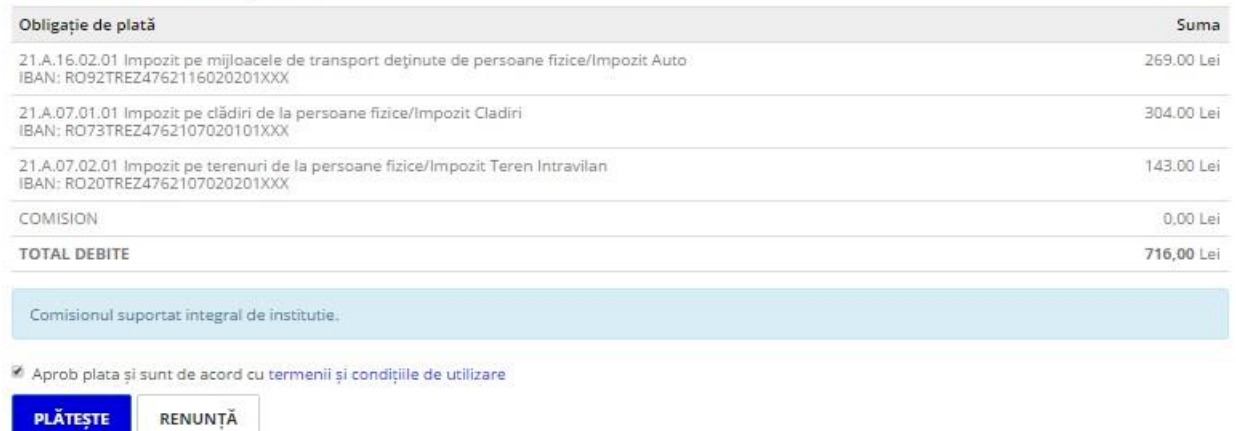

 În această pagină apar informaţii referitoare la tipurile de venit pentru care se efectueză plata, suma de plată, valoarea comisionului calculat pentru această sumă în cazul în care comisionul este suportat de plătitor sau 0 în cazul în care instituția suportă acest comision, totalul de plată.

Aceasta are rolul de a putea verifica dacă plata ce se dorește a fi efectuată corespunde dorințelor utilizatorului. În caz afirmativ, utilizatorul trebuie să citească

termenii şi condiţiile de utilizare şi să bifeze câmpul *"Aprob plata si sunt de acord cu termenii si conditiile de utilizare",* iar apoi se face click pe butonul

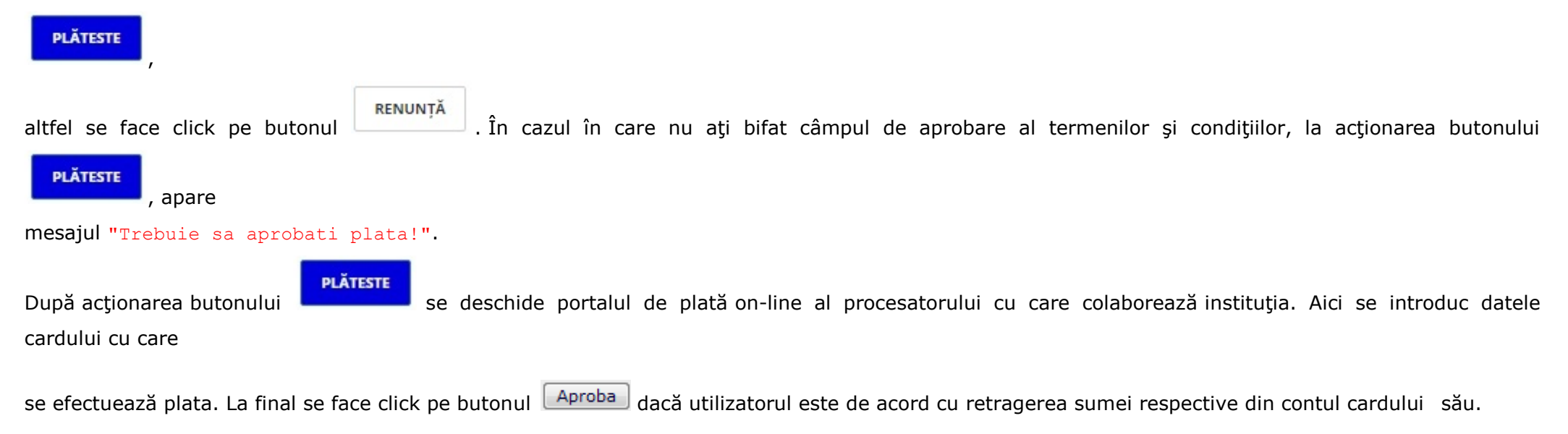

 *Procesatorul de plăţi electronice* a luat toate măsurile pentru a asigura securitatea tranzacţiilor cu card prin internet. Datele de card pe care utilizatorul le completează şi le trimite prin internet sunt criptate prin protocolul SSL. Transferul datelor de card este strict între utilizator şi procesator, nici furnizorul sistemului de plată și nici instituția nu solicită și nu stochează aceste informații.

După executarea acestora, aplicația de procesare de plată afișează utilizatorului un raport final cu privire la efectuarea sau neefectuarea plății.

 În cazul *efectuării plăţii* utilizatorul primeşte un email cu dovada de plată, pe adresa de email trecută la prima autentificare, sau modificată de la "Profil utilizator"

şi poate vedea suma pe care a plătit-o, data şi ora la care a fost efectuată plata:

## Confirmare plată

Preautorizare terminatal Tranzactie finalizata cu SUCCES! Plata dumneavoastra cu valoarea de 6.00 Lei a fost inregistrata cu succes.

Data platii: 30.01.2017 ora: 14:06:26. Dovada platii a fost trimisa la adresa dumneavoastra de email. EFECTUEAZĂ O ALTA TRANZACTIE

- În cazul *nefinalizării plății* va apărea unul din mesajele de mai jos:
	- "Contactati banca emitenta! (Your card is restricted)";
	- "Contactati banca emitenta! (Restricted card)";
	- "Contactati banca emitenta!"; //stolen card
	- "Tranzactie refuzata de banca. Contactati banca emitenta! (Transaction declined)";
	- "Tranzactia nu se poate efectua pentru acest numar de card! Contactati banca emitenta! (Invalid transaction)";
	- "Limita de plati pe internet depasita! Contactati banca emitenta! (Invalid amount)";
	- "Datele cardului introduse sunt eronate! Numarul cardului trebuie scris fara spatii sau alte caractere, doar cifre (16). Reluati plata apasand butonul de mai jos! (No such card)";
	- "Datele cardului introduse sunt eronate! Numarul cardului trebuie scris fara spatii sau alte caractere, doar cifre (16). Reluati plata apasand

butonul de mai jos! (No such card/issuer)";

- "Eroare de comunicare! Incercati mai tarziu! (Format error)";
- "Fonduri insuficiente pe card! (Not sufficient funds)";
- "Card expirat! Contactati banca emitenta! (Not permitted to client)";
- "Tranzactia online nu este permisa! Contactati banca emitenta! (Not permitted to client)";
- "S-a depasit suma limita zilnica cu care puteti plati de pe card! Contactati banca emitenta! (Exceeds amount limit)";
- "Limitare numar de plati. Contactati banca emitenta! (Exceeds frequency limit)";
- "Ati depasit numarul permis de introduceri a codului PIN! (PIN tries exceeded)";
- "Incercati mai tarziu! (Time-out at issuer)";
- "Incercati mai tarziu! (Issuer unavailable)";
- "Incercati mai tarziu! (System malfunction)";
- "Incercati mai tarziu! (Invalid response)";
- "Tranzactie nereusita! ";

Prin acţionarea butonului **EFECTUEAZĂ O ALTA TRANZACȚIE**, utilizatorul va fi redirecţionat la pagina "**[Obligaţii de plată](#page-21-0)**".

#### <span id="page-26-0"></span>**Plăți anterioare**

 În urma autentificării cu parolă, (vezi secţiunea *[Autentificar](#page-26-0)e cu parolă*), utilizatorului i se va deschide secţiunea de *"Obligaţii de plată"*. În această secțiune utilizatorul poate accesa meniul "*Plăți anterioare*" facând click pe butonul <sup>Plăți anterioare</sup> :

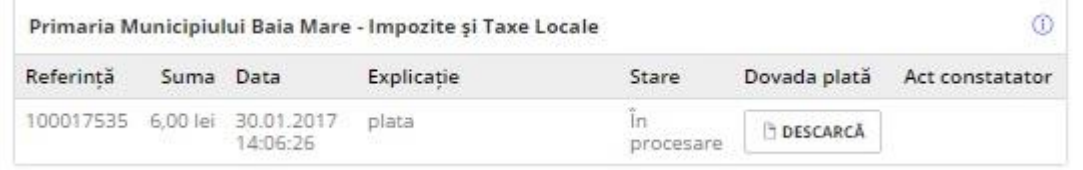

Făcând click pe linkul  $\Phi$  situat în partea dreaptă a fiecărei instituții, se pot vedea detaliile instituției.

La click pe butonul din dreptul unei plăți se va deschide **dovada de plată** în format PDF a plății respective.

#### <span id="page-27-0"></span>*Alte taxe* **> Utilizator autentificat**

Alte taxe Prin click pe linkul **ALCE LARE**, utilizatorului autentificat i se va deschide o nouă pagină în care acesta va putea face o plată pentru o taxă care nu e obligatorie:

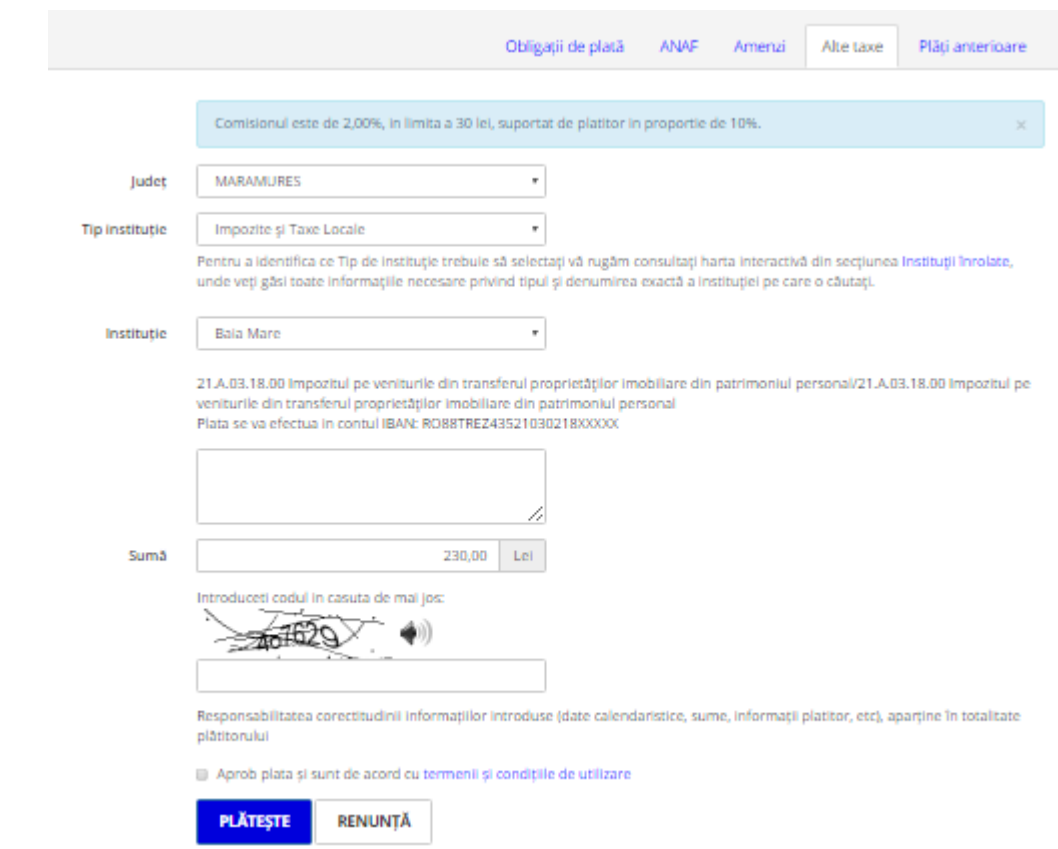

Acest utilizator nu mai trebuie să completeze datele sale personale, deoarece acestea sunt deja cunoscute.

 Acest formular conține un combobox de unde utilizatorul alege *"Judeţul"*, în care se găseşte instituţia pentru care doreşte să efectueze plata. După selectarea unui județ se va alege tipul instituției din lista "**Tip institutie**" după care în lista *"Lista Instituții"* se vor încărca toate instituţiile înscrise din judeţul respectiv care respectă criteriul selectat in lista "**Tip institutie**", de unde utilizatorul poate alege instituţia pentru care doreşte să efectueze plata.

Pentru a alege "Tipul taxei" pe care dorește să îl plătească (la nivelul beneficiarului) se va proceda astfel: la selectarea unei instituții sau la acționarea butonului CANTĂ situat lângă câmpul "Căutare taxe", se va deschide o fereastră cu toate tipurile de venit din nomenclatorul unic, , iar prin click pe tipul de taxă, se va deschide lista tipurilor de venit corespunzătoare numelui din nomenclatorul unic:

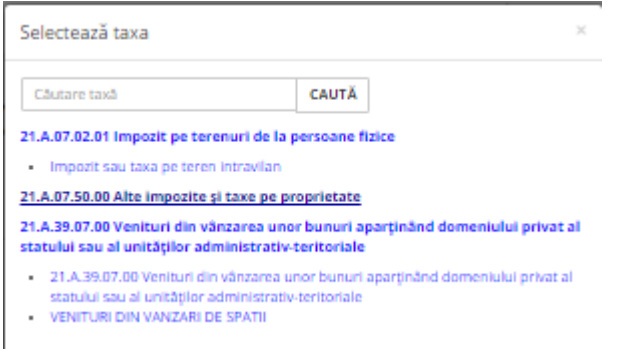

La selectarea taxei se vor completa automat câmpurile *"Suma"* şi *"Explicație",* acestea putând fi modificate ulterior de către utilizator.

Taxa selectată poate fi:

- una cu valoare iniţială, caz în care câmpul *"Suma"* se va completa automat cu această valoare, însă utilizatorul poate modifica această valoare;
- una fără valoare iniţială, în acest caz câmpul *"Suma"* se va completa cu valoarea 0,00, iar utilizatorul trebuie să completeze acest câmp de la tastatură cu o valoare pozitivă mai mare decât 0.

Utilizatorul are posibilitatea *căutării unei instituţii* după numele acesteia, pentru un anumit judeţ selectat sau pentru toate judeţele, iar pentru instituţia selectată un anumit tip de taxă. Căutarea se face prin completarea cuvântului de căutat în unul din câmpurile *"Căutare instituţie"* sau *"Căutare taxe"* (din

pagina "Alte taxe" sau din fereastra cu tipuri de venit), urmat de actionarea butonului  $\frac{C_{\text{AUTA}}}{C_{\text{AUTA}}}$ 

Apoi utilizatorul trebuie să completeze codul din imagine, în căsuţa aflată sub aceasta. În cazul în care codul introdus corespunde cu cel din imagine apare

butonul **PLATESTE**, altfel apare mesajul de avertizare: "Codul introdus este gresit. Incercati din nou".

După completarea tuturor câmpurilor cu valori valide, utilizatorul trebuie să citească termenii şi condiţiile de utilizare şi să bifeze câmpul *"Aprob plata si sunt de acord cu termenii si conditiile de utilizare"* pentru a putea efectua plata.

**PLÄTESTE** Apoi se acționează butonul **de mapirile**. Dacă la acționarea acestui buton nu apare ecranul de confirmare al plății, atunci apare unul din următoarele mesaje de atentionare:

Alegeti institutia! - nu aţi selectat nici o instituție;

Alegeti tipul taxei! - nu ați selectat nici o taxă pentru care doriți să efectuați plata;

Introduceti suma! - fie taxa selectată este una fără valoare inițială și trebuie să introduceți suma pe care doriți să o plătiți; fie plata selectată

este una cu valoare inițială, dar ați șters valoarea sumei de plată și trebuie să reintroduceți o valoare pe care doriți să o plătiți;

"Lungimea campului descriere trebuie sa fie intre 2 si 50 caractere!" - în câmpul descriere ați introdus doar un caracter sau mai mult

de 50 de caractere;

Trebuie sa aprobati plata! - nu aţi bifat căsuţa *"Aprob plata si sunt de acord cu termenii și condițiile de utilizare"*;

Apoi, prin acționarea butonului **Austriii**a apare ecranul de confirmare a plății:

## Previzualizare plată

Institutia pentru care se face plata: Mun Baia Mare

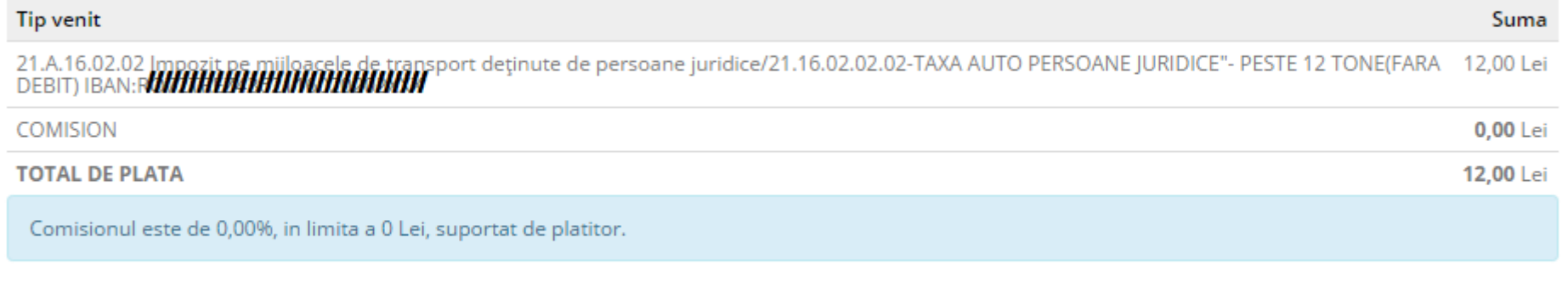

Descriere: plata fara debit

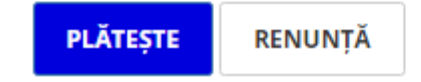

În această pagină apare instituția pentru care se face plata, informații referitoare la tipul de venit pentru care se efectueză plata, suma de plată, valoarea comisionului calculat pentru această sumă.

Aceasta are rolul de a putea verifica dacă plata ce se doreşte a fi efectuată corespunde dorinţelor utilizatorului.

În cazul în care *taxa selectată este o amendă* vor apare câmpuri specifice pentru aceasta şi anume: *"Serie proces verbal", "Numar proces verbal", "Data întocmirii procesului verbal" și "Data comunicării procesului verbal".* 

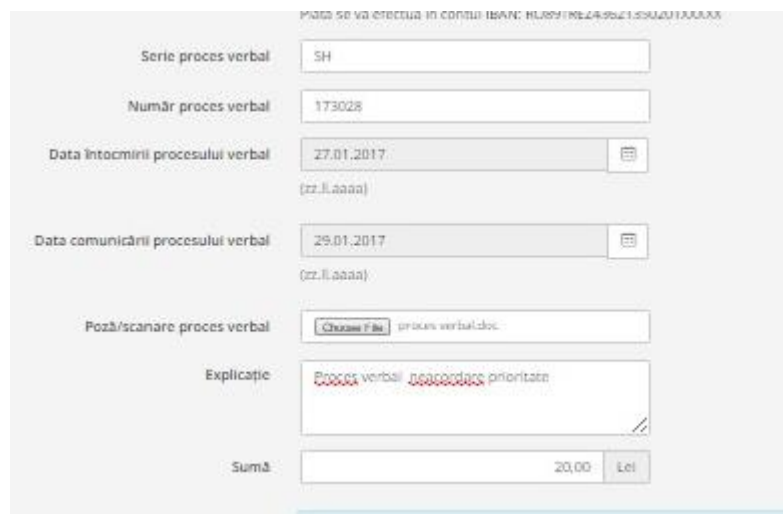

După completarea datelor, în cazul în care sunt corecte (nu depășesc data curentă și data comunicării procesului verbal nu depășește data întocmirii procesului verbal) utilizatorul va fi informat printr-un mesaj despre valoarea pe care trebuie să o platească din amendă:

- integral "ATENTIE! S-au depasit 48 de ore de la data amenzii! Amenda trebuie achitata integral!"
- jumătate "ATENTIE! Nu s-a depasit termenul 48 de ore de la data amenzii!Trebuie achitata doar jumatate din suma!"

După completarea tuturor câmpurilor necesare, prin acționarea butonului **de putrește de apare ecranul de confirmare** a plății.

În această pagină apare instituția pentru care se face plata, apar informații referitoare la tipul de venit pentru care se efectueză plata, suma de plată, valoarea comisionului calculat pentru această sumă în cazul în care comisionul este suportat de plătitor sau 0 în cazul în care instituţia suportă acest comision, totalul de plată, precum și informațiile suplimentare referitoare la amenda.

Aceasta are rolul de a putea verifica dacă plata ce se doreşte a fi efectuată corespunde dorinţelor utilizatorului.

**RENUNTĂ** În cazul în care nu se dorește efectuarea plății se face click pe butonul si utilizatorul se întoarce în pagina de "Alte taxe" unde rămân completate datele introduse.

**PLÄTESTE** 

Dacă dorește confirmarea plății, prin acționarea butonului **plata va fi** confirmată și apare portalul securizat de plată on-line al procesatorului cu

care colaborează instituția. Aici se introduc datele cardului cu care se efectuează plata. La final se face click pe butonul  $\Box$ Aproba dacă utilizatorul este de acord cu retragerea sumei respective din contul cardului său.

*Procesatorul de plăti electronice* a luat toate măsurile pentru a asigura securitatea tranzacțiilor cu card prin internet. Datele de card pe care utilizatorul le completează şi le trimite prin internet sunt criptate prin protocolul SSL. Transferul datelor de card este strict între utilizator şi procesator, nici furnizorul sistemului de plată și nici instituția nu solicită și nu stochează aceste informații.

După executarea acestora, aplicația de procesare de plată afișează utilizatorului un raport final cu privire la efectuarea sau neefectuarea plății.

 În cazul *efectuării plăţii* utilizatorul primeşte un email cu dovada de plată, pe adresa de email trecută la prima autentificare, sau modificată de la "Profil utilizator" şi poate vedea suma pe care a plătit-o, data şi ora la care a fost efectuată plata:

## Confirmare plată

Preautorizare terminata! Tranzactie finalizata cu SUCCES! Plata dumneavoastra cu valoarea de 6.00 Lei a fost inregistrata cu succes.

Data platii: 30.01.2017 ora: 14:06:26. Dovada platii a fost trimisa la adresa dumneavoastra de email. EFECTUEAZĂ O ALTA TRANZACTIE

- În cazul *nefinalizării plăţii* va apărea unul din mesajele de mai jos:
	- "Contactati banca emitenta! (Your card is restricted)";
	- "Contactati banca emitenta! (Restricted card)";
	- "Contactati banca emitenta!"; //stolen card
	- "Tranzactie refuzata de banca. Contactati banca emitenta! (Transaction declined)";
	- "Tranzactia nu se poate efectua pentru acest numar de card! Contactati banca emitenta! (Invalid transaction)";
	- "Limita de plati pe internet depasita! Contactati banca emitenta! (Invalid amount)";
	- "Datele cardului introduse sunt eronate! Numarul cardului trebuie scris fara spatii sau alte caractere, doar cifre (16). Reluati plata apasand butonul de mai jos! (No such card)";
	- "Datele cardului introduse sunt eronate! Numarul cardului trebuie scris fara spatii sau alte caractere, doar cifre (16). Reluati plata apasand

butonul de mai jos! (No such card/issuer)";

- "Eroare de comunicare! Incercati mai tarziu! (Format error)";
- "Fonduri insuficiente pe card! (Not sufficient funds)";
- "Card expirat! Contactati banca emitenta! (Not permitted to client)";
- "Tranzactia online nu este permisa! Contactati banca emitenta! (Not permitted to client)";
- "S-a depasit suma limita zilnica cu care puteti plati de pe card! Contactati banca emitenta! (Exceeds amount limit)";
- "Limitare numar de plati. Contactati banca emitenta! (Exceeds frequency limit)";
- "Ati depasit numarul permis de introduceri a codului PIN! (PIN tries exceeded)";
- "Incercati mai tarziu! (Time-out at issuer)";
- "Incercati mai tarziu! (Issuer unavailable)";
- "Incercati mai tarziu! (System malfunction)";
- "Incercati mai tarziu! (Invalid response)";
- "Tranzactie nereusita! ";

Prin acţionarea butonului **EFECTUEAZĂ O ALTA TRANZACȚIE**, utilizatorul va fi redirecţionat la pagina "**[Obligaţii de plată](#page-21-0)**".

<span id="page-33-0"></span>În urma autentificării fără parolă, utilizatorului neautentificat i se deschide formularul unde acesta poate efectua plăți pentru diferite taxe:

 Acest formular conține un combobox de unde utilizatorul alege *"Judeţul"*, în care se găseşte instituţia pentru care doreşte să efectueze plata. După selectarea unui județ se va alege tipul instituției din lista "**Tip institutie**" după care în lista *"Lista Instituții"* se vor încărca toate instituțiile înscrise din județul respectiv care respectă criteriul selectat in lista "**Tip institutie**", de unde utilizatorul poate alege instituţia pentru care doreşte să efectueze plata. Pentru a alege *"Tipul taxei"* pe care doreşte să îl plătească (la nivelul beneficiarului) se va proceda astfel: la selectarea unei instituţii sau la acţionarea

butonului situat lângă câmpul *"Căutare taxe",* se va deschide o fereastră cu toate tipurile de venit din nomenclatorul unicla click pe tipul de taxă, se va deschide lista tipurilor de venit corespunzătoare numelui din nomenclatorul unic:

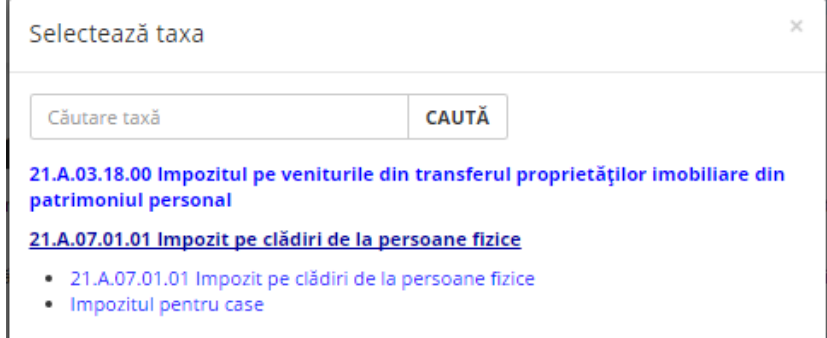

#### Plată fără autentificare

Pentru această variantă de plată nu sunt disponibile consultarea în timp real a obligaților de plată și istoricul tranzacțiilor, astfel putând li plătite doar taxe și impozite al căror cuantum vă este deia cunoscut.

Dacă aveți la cunostință valoarea totală a impozitelor și taxelor datorate veți putea efectua plata totală, fâră însă să vizualizați detaliile și să beneficiați de alte **Carillelin** 

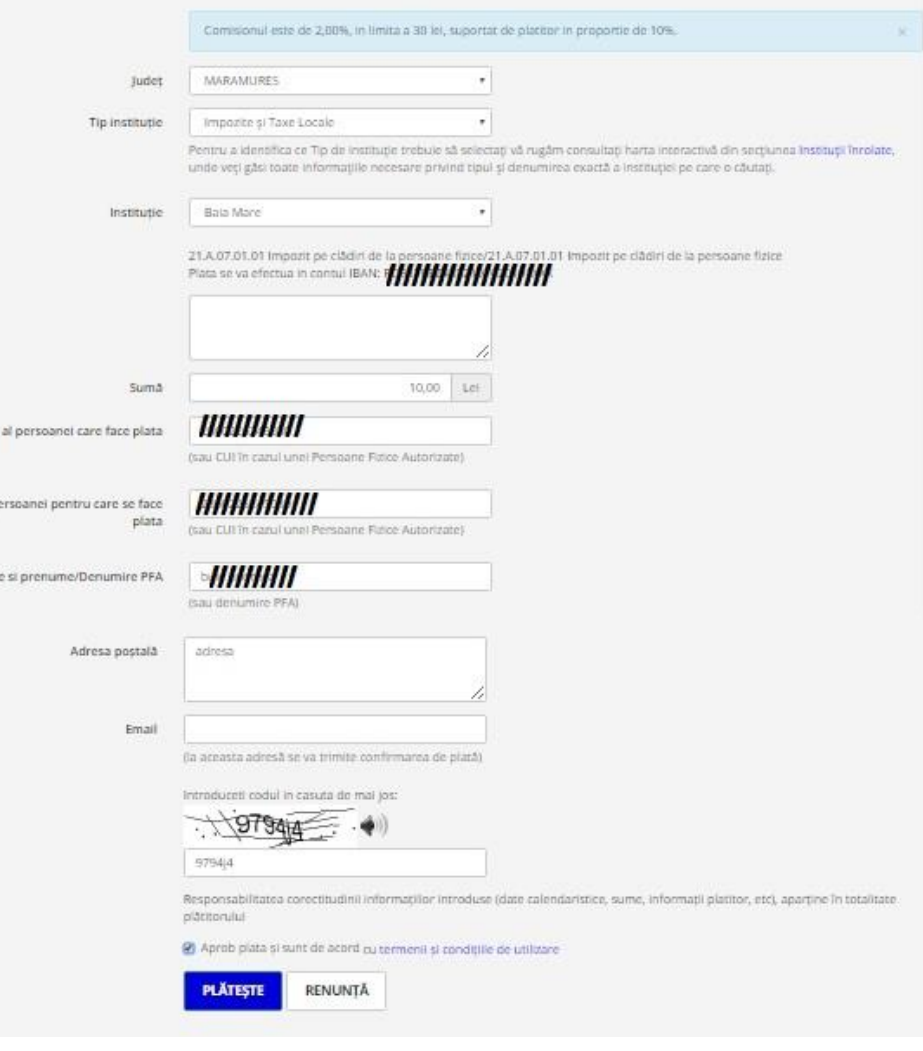

CNP

CNP at p

Num

La selectarea taxei se vor completa automat câmpurile *"Suma"* şi *"Explicație",* acestea putând fi modificate ulterior de către utilizator.

Taxa selectată poate fi:

- una cu valoare iniţială, caz în care câmpul *"Suma"* se va completa automat cu această valoare, însă utilizatorul poate modifica această valoare;
- una fără valoare iniţială, în acest caz câmpul *"Suma"* se va completa cu valoarea 0,00, iar utilizatorul trebuie să completeze acest câmp de la tastatură cu o valoare pozitivă mai mare decât 0.

Apoi utilizatorul completează câmpurile:

- *CNP al persoanei care face plata (sau CUI in cazul unei Persoane Fizice Autorizate)* se completează cu CNP/CUI-ul persoanei care face plata; trebuie sa fie un CNP/CUI valid;
- *CNP al persoanei pentru care se face plata (sau CUI in cazul unei Persoane Fizice Autorizate)*  se completează cu CNP/CUI-ul persoanei pentru care se face plata; trebuie sa fie un CNP/CUI valid;
- *Nume și prenume/ Denumire PFA* cu o valoare validă;
- *Adresa* cu una validă;
- *Email* cu o adresă de email validă, la această adresă se va primi o copie a dovezii de plată;

Valorile introduse în câmpurile "Nume si prenume/Denumire PFA" şi "Adresa" trebuie să fie ale beneficiarului pentru care se efectuează plata. Utilizatorul are posibilitatea *căutării unei instituţii* după numele acesteia, pentru un anumit judeţ selectat sau pentru toate judeţele, iar pentru instituţia selectată un anumit tip de taxă. Căutarea se face prin completarea cuvântului de căutat în unul din câmpurile "Căutare instituție" sau "Căutare taxe" (din

pagina "Plati fara autentificare" sau din fereastra cu tipuri de venit), urmat de actionarea butonului ... CAUTĂ

Apoi utilizatorul trebuie să completeze codul din imagine, în căsuța aflată sub aceasta. În cazul în care codul introdus corespunde cu cel din imagine apare

#### **PLÄTESTE**

#### butonul **de alternative de la pare mesajul de avertizare:** "Codul introdus este gresit. Incercati din nou".

După completarea tuturor câmpurilor cu valori valide, utilizatorul trebuie să citească termenii și condițiile de utilizare și să bifeze câmpul "Aprob plata și *sunt de acord cu termenii și condițiile de utilizare"* pentru a putea efectua plata.

**PLÄTESTE** 

Apoi se actionează butonul **de confirmatul**. Dacă la actionarea acestui buton nu apare ecranul de confirmare al plății, atunci apare unul din următoarele mesaje de atenţionare:

"Alegeti institutia!" - nu aţi selectat nici o instituție;

"Alegeti tipul taxei!" - nu ați selectat nici o taxă pentru care doriți să efectuați plata;

"Introduceti suma!" - fie taxa selectată este una fără valoare inițială și trebuie să introduceți suma pe care doriți să o plătiți; fie plata selectată este una cu valoare inițială, dar ați șters valoarea sumei de plată și trebuie să reintroduceți o valoare pe care doriți să o plătiți;

"CNP/CUI-ul persoanei pentru care se face plata este obligatoriu!" - nu ați completat CNP/CUI-ul persoanei pentru care se face plata; "CNP/CUI-ul persoanei pentru care se face plata este invalid!" - CNP/CUI-ul persoanei pentru care se face plata nu este corect; "CNP/CUI-ul persoanei care face plata este obligatoriu!" - nu ați completat CNP/CUI-ul persoanei care face plata; "CNP/CUI-ul persoanei care face plata este invalid!" - CNP/CUI-ul persoanei care face plata nu este corect; "Numele si prenumele/Denumirea sunt obligatorii!" - nu ati completat Numele si prenumele/Denumirea persoanei pentru care se face plata;

"Adresa este obligatorie!" - nu ați completat câmpul corespunzător adresei;

"Adresa de e-mail nu este valida!" - fie ați introdus o adresă de email invalidă, fie nu ați completat câmpul corespunzător adresei de email;

"Lungimea campului descriere trebuie sa fie intre 2 si 50 caractere!" - în câmpul descriere ați introdus doar un caracter sau mai mult

#### de 50 de caractere;

"Trebuie sa aprobati plata!" - nu aţi bifat căsuţa *"Aprob plata si sunt de acord cu termenii și condițiile de utilizare"*;

"Data nu este corecta!" - în câmpul "Data", ce apare la selectarea unei amenzi, ati introdus o dată care nu este corectă;

"Atentie! Data introdusa depaseste data curenta!" - în câmpul "Data", ce apare la selectarea unei amenzi, ati introdus o dată care depăşeşte data curentă;

**PLÄTESTE** 

Apoi, prin acționarea butonului **apare ecranul de confirmare a plății:** 

#### Previzualizare plată

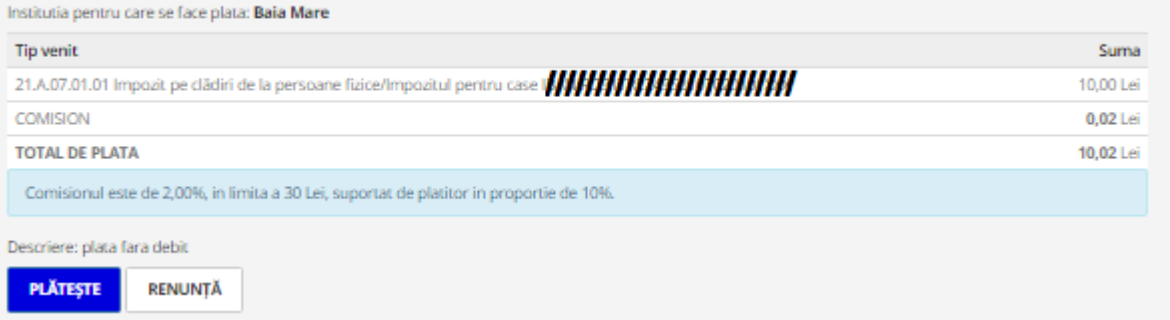

În această pagină apare instituția pentru care se face plata, apar informații referitoare la tipul de venit pentru care se efectueză plata, suma de plată, valoarea comisionului calculat pentru această sumă în cazul în care comisionul este suportat de plătitor sau 0 în cazul în care instituţia suportă acest comision, totalul de plată.

Aceasta are rolul de a putea verifica dacă plata ce se dorește a fi efectuată corespunde dorintelor utilizatorului.

În cazul în care *taxa selectată este o amendă* apar câmpuri specifice pentru aceasta și anume:

*"Serie proces verbal", "Numar proces verbal"* și *"Data".* Valoarea completată în câmpul *"Data"* trebuie să aibă forma specificată în paranteză, adică zz.ll.aaaa.

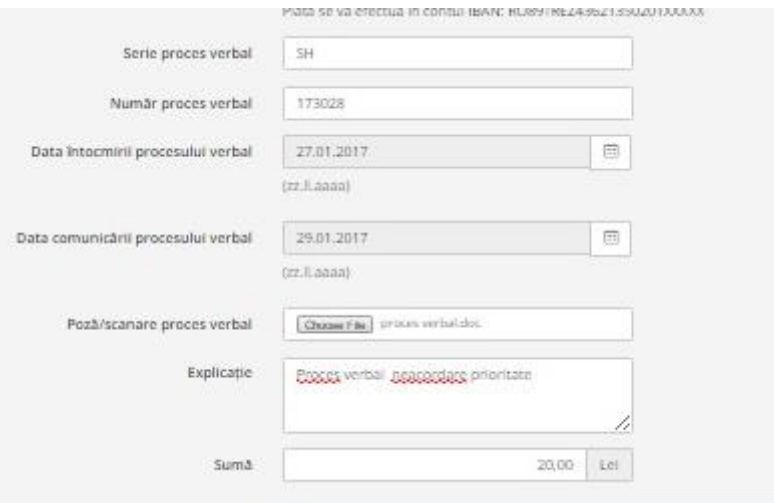

După completarea datelor, în cazul în care sunt corecte (nu depășesc data curentă și data comunicării procesului verbal nu depășește data întocmirii procesului verbal) utilizatorul va fi informat printr-un mesaj despre valoarea pe care trebuie să o platească din amendă:

- integral "ATENTIE! S-au depasit 48 de ore de la data amenzii! Amenda trebuie achitata integral!"
- jumătate "ATENTIE! Nu s-a depasit termenul 48 de ore de la data amenzii!Trebuie achitata doar jumatate din suma!"

După completarea tuturor câmpurilor necesare, prin acționarea butonului **apare exanul de confirmare a plății:** 

**PLÄTESTE** 

## Confirmare plată

Tranzactie finalizata cu SUCCES!

Plata dumneavoastra cu valoarea de 10.02 Lei a fost inregistrata cu succes.

Data platii: 30.01.2017 ora: 16:23:02

Dovada platii a fost trimisa la adresa dumneavoastra de email.

EFECTUEAZA O NOUA TRANZACTIE

În această pagină apare instituția pentru care se efectuează plata, apar informații referitoare la tipul de venit pentru care se efectueză plata, suma de plată, valoarea comisionului calculat pentru această sumă în cazul în care comisionul este suportat de plătitor sau 0 în cazul în care instituţia suportă acest comision, totalul de plată, precum și informațiile suplimentare referitoare la amenda.

**RENUNTĂ** 

Aceasta are rolul de a putea verifica dacă plata ce se dorește a fi efectuată corespunde dorințelor utilizatorului.

În cazul în care nu se doreste efectuarea plătii se face click pe butonul se intilizatorul se întoarce în pagina de "Plăti fără autentificare" unde rămân completate datele introduse.

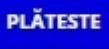

Dacă dorește confirmarea plății, prin acționarea butonului **plata va fi confirmată și apare portalul securizat de plată on-line al procesatorului** 

cu care colaborează instituția. Aici se introduc datele cardului cu care se efectuează plata. La final se face click pe butonul **Aproba** dacă utilizatorul este de acord cu retragerea sumei respective din contul cardului său.

*Procesatorul de plăţi electronice* a luat toate măsurile pentru a asigura securitatea tranzacţiilor cu card prin internet. Datele de card pe care utilizatorul le completează şi le trimite prin internet sunt criptate prin protocolul SSL. Transferul datelor de card este strict între utilizator şi procesator, nici furnizorul sistemului de plată și nici instituția nu solicită și nu stochează aceste informații.

După executarea acestora, aplicația de procesare de plată afișează utilizatorului un raport final cu privire la efectuarea sau neefectuarea plății.

- **·** În cazul *efectuării plății* utilizatorul primeste un email cu dovada de plată, pe adresa de email trecută în formularul "Plăți fără autentificare" și poate vedea suma pe care a plătit-o, data şi ora la care a fost efectuată plata
- În cazul *nefinalizării plăţii* va apărea unul din mesajele de mai jos:
	- "Contactati banca emitenta! (Your card is restricted)";
	- "Contactati banca emitenta! (Restricted card)";
- "Contactati banca emitenta!"; //stolen card
- "Tranzactie refuzata de banca. Contactati banca emitenta! (Transaction declined)";
- "Tranzactia nu se poate efectua pentru acest numar de card! Contactati banca emitenta! (Invalid transaction)";
- "Limita de plati pe internet depasita! Contactati banca emitenta! (Invalid amount)";
- "Datele cardului introduse sunt eronate! Numarul cardului trebuie scris fara spatii sau alte caractere, doar cifre (16). Reluati plata apasand butonul de mai jos! (No such card)";
- "Datele cardului introduse sunt eronate! Numarul cardului trebuie scris fara spatii sau alte caractere, doar cifre (16). Reluati plata apasand butonul de mai jos! (No such card/issuer)";
- "Eroare de comunicare! Incercati mai tarziu! (Format error)";
- "Fonduri insuficiente pe card! (Not sufficient funds)";
- "Card expirat! Contactati banca emitenta! (Not permitted to client)";
- "Tranzactia online nu este permisa! Contactati banca emitenta! (Not permitted to client)";
- "S-a depasit suma limita zilnica cu care puteti plati de pe card! Contactati banca emitenta! (Exceeds amount limit)";
- "Limitare numar de plati. Contactati banca emitenta! (Exceeds frequency limit)";
- "Ati depasit numarul permis de introduceri a codului PIN! (PIN tries exceeded)";
- "Incercati mai tarziu! (Time-out at issuer)";
- "Incercati mai tarziu! (Issuer unavailable)";
- "Incercati mai tarziu! (System malfunction)";
- "Incercati mai tarziu! (Invalid response)";
- "Tranzactie nereusita! ";

Prin acţionarea butonului , utilizatorul va fi redirecţionat la pagina *"[Acasă](#page-2-0)"*.

#### <span id="page-39-0"></span>**Deconectare**

Prin click pe butonul Deconectare situat în meniul <sup>Q Contul meu -</sup>, utilizatorul se va deconecta și va fi redirectat pe pagina "*[Acasa](#page-2-0)*". Acest buton poate fi accesat de către utilizatorul autentificat din orice pagină.